# **LS01 Webinar Hands On CaseMap Training: Reviewing Documents and Creating Affidavits of Document – Schedule A Reference Materials**

## **Creating Schedule A**

CaseMap has 5 different types of spreadsheets. The chart below will help you familiarize yourself with the differences between the sheets.

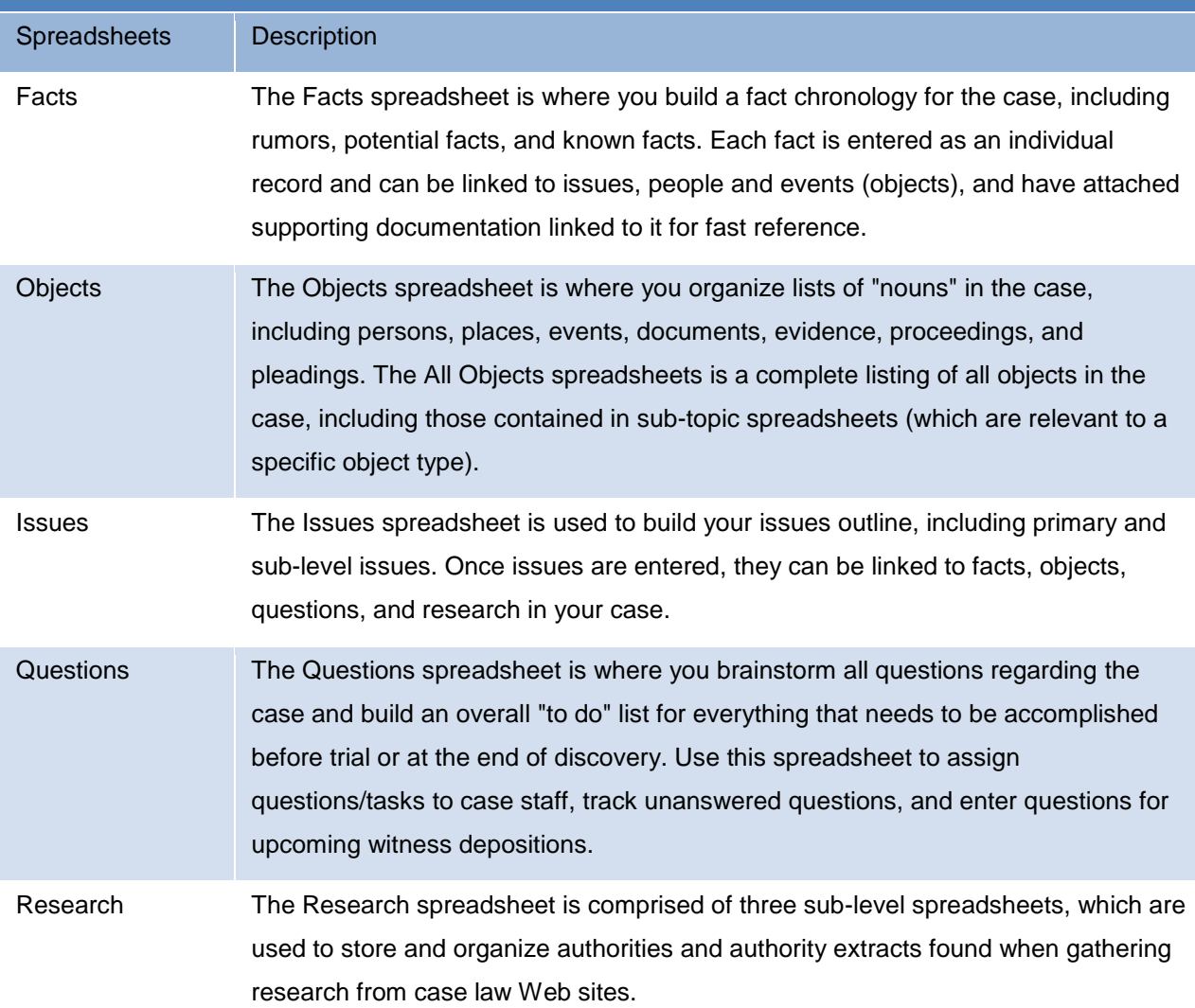

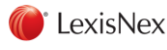

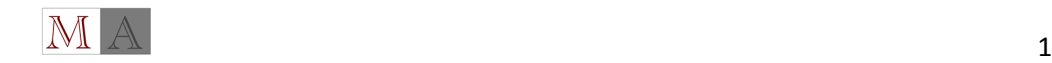

For this exercise, we'll use an object spreadsheet called Documents. This is where we list the documents in the case.

CaseMap spreadsheets include numerous pre-built fields designed to capture all of the data you want to organize in many cases. However, you can create custom fields to capture specific information not addressed in default fields. The custom fields you create work just like the default fields in CaseMap. Custom fields display in spreadsheet views and detail dialog boxes, and can be used to filter and tag spreadsheet data. As with any field, custom fields print on reports as long as they are visible in spreadsheet views.

You can create multiple fields types, including check boxes, date fields, description fields, evaluation fields, fixed lists, open-ended lists, numeric fields, and text fields. There is no limit to the number of custom fields that can be created in a spreadsheet, however it should be controlled to only those specifically needed.

Creating custom fields is an exclusive process. All other users need to log out of the case while this process occurs. If you want other users to access a custom field, it is best to create the custom field in the case before users are added to it. Otherwise, users will need to insert the custom field in their own spreadsheet view.

(We recommend that you do not rename or copy an existing field to create a custom field. We recommend that you create a custom field and ensure that you select the proper field type for it.)

To create a Schedule A, we'll need a way to identify those records that will be produced in the Affidavit of Documents.

Click on a field header and then click Insert Fields. In the Select Field(s) to Insert box, click New.

In the New Field box, type "Produce". In the Type list, click on the field type select Text.

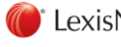

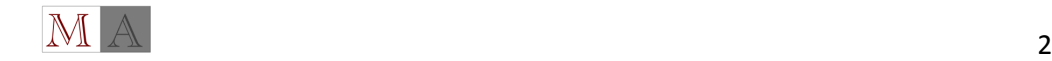

Reference Materials **February 24, 2016 Reference Materials February 24, 2016** 

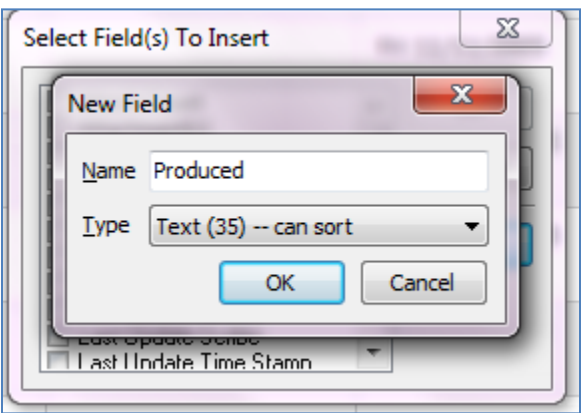

Click OK to insert this field into the spreadsheet view.

## **Document Review**

Content review of linked files can be done in CaseMap's DocManager near native image viewer. DocManager allows you to review and annotate documents and images without having to open the source file in its native application. You can add notes to annotations, edit annotations and notes, and also search annotation notes. When a search is run, search hits are highlighted in DocManager allowing you to review content and navigate between search hits. Once you have reviewed and annotated the content, the annotations and notes are automatically saved. When you print annotated files, you have the option of whether to print annotations. Annotation notes can be printed when you print to PDF.

The DocManager also includes Redaction tools which allows you to hide/black out confidential information [words, sentences, paragraphs/area of text, or an image(s)] in a document. The Redaction tools are located on the Home ribbon of the DocManager and consists of the 'Redact' and 'Select Redactions' buttons.

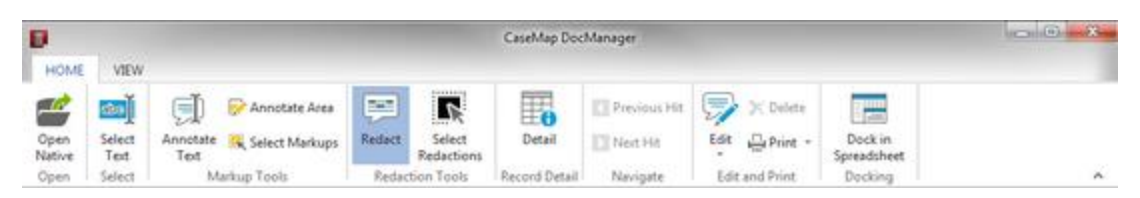

If you are using DocManager, document and images open in the near native window first when selected for viewing. You can still choose to view the document in its native application from within DocManager. When DocManager launches, it opens in a separate window from CaseMap.

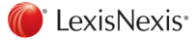

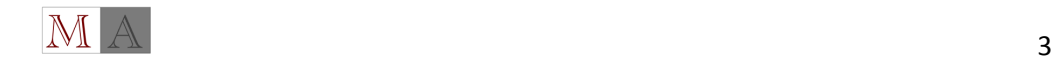

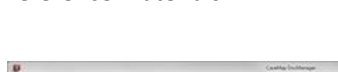

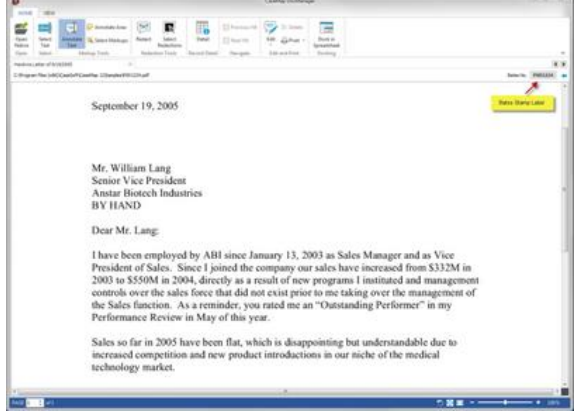

You can dock this window within CaseMap or move it to a secondary monitor if applicable.

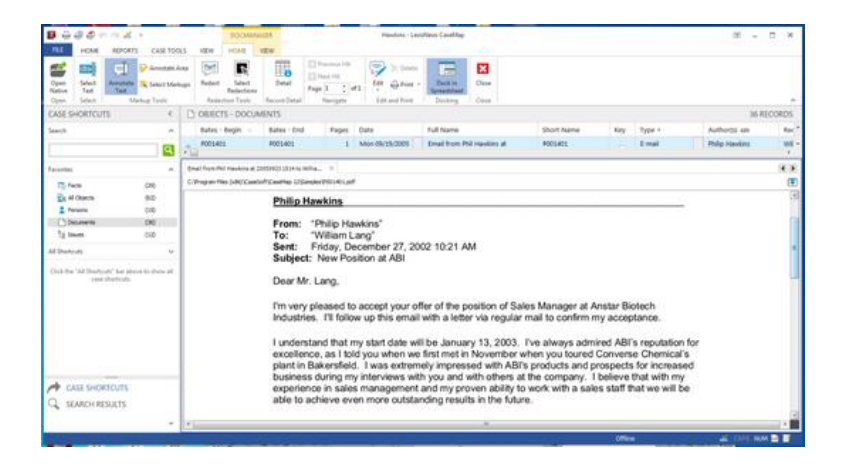

#### *DocManager features include:*

- Viewing documents or images in DocManager
- Redaction capabilities to include in printing redaction files with or without redacted content
- Viewing search hits in documents or images
- Display of Bates stamp label
- Viewing document metadata
- Annotating document or images
- Adding Searchable Annotations
- Creating new facts from an annotation
- Printing annotated files with or without annotations and notes.

Click on Record Detail button on the ribbon to open the details task pane. Here you can update coding and identify those documents you want to produce in the Produce field. (you can add fields by clicking on the cog icon to set up your view). For this exercise, lets mark the following documents AoD in the Produce field: 1232 1234 1269 1334 1357 1401

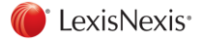

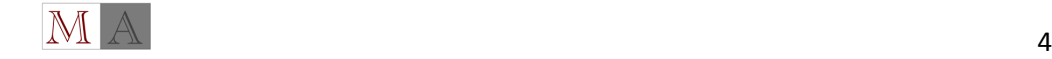

LS01 - CaseMap Training Webinar CaseMap Training Webinar Case Content of the Content of the Content of the Content of the Content of the Content of the Content of the Content of the Content of the Content of the Content of Reference Materials **February 24, 2016** 

Close DocManager.

Once all documents for production are marked, you can create a saved Filter to retrieve them.

Click on the Filter button on your ribbon. Select Advanced Filter.

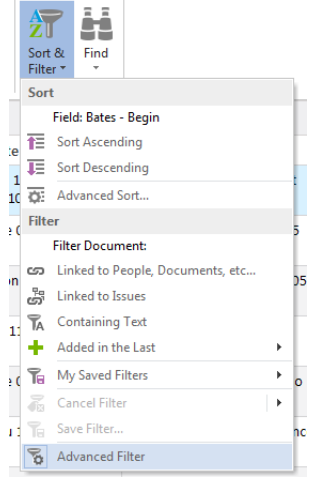

The Advanced Filter pane will appear to the right of your spreadsheet.

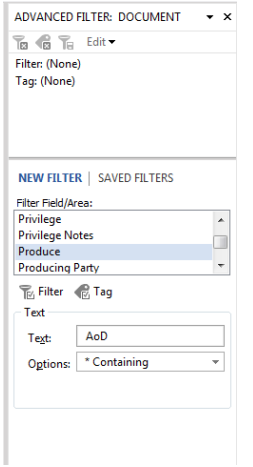

Search the Produce Field for AoD using the \* Containing option. Click on Filter. This will retrieve the records for your Schedule A.

"Schedule A".

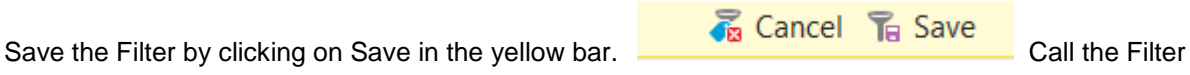

To Assign Tab Numbers, we use the Update Records feature.

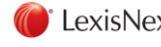

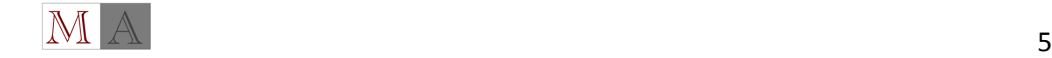

Insert the Tab# field into your spreadsheet. With the records you want to assign the Tab number to in view (if they're not in view, you can use the saved filter to retrieve them). Select Update Records from the Case Tools Ribbon. In the first dialog box, click OK.

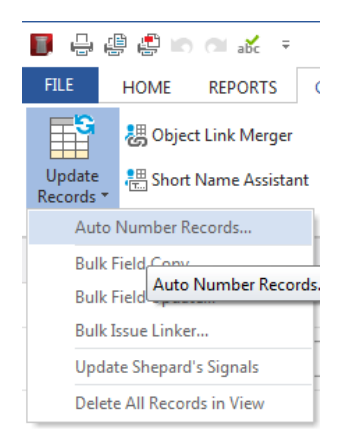

#### Select Tab# as the destination field.

In the Auto Number Records dialog box, type 1 as the starting number and click OK. Leave the increment number as 1 and click OK. In the next dialog box, type in the number of digits you want to use and click OK. (The minimum number of digits is 5)

If you want a prefix (such as TAB … eg TAB00001, TAB00002, etc.), then add it in the next dialog box or else leave it blank.

In the message box to confirm the numbering process, click Yes. (Remember that data in the selected destination field will be overwritten with the new auto numbering format.)

In the message box to confirm process completion, click OK. Case records in view now have a tab number.

## **Using Reportbooks to Create an Affidavit of Documents**

ReportBooks are living documents that can be used throughout the life of the trial that are essential for ensuring that clients and case staff stay abreast of case developments and can readily collaborate in the case analysis process.

A ReportBook is a compilation of any number of CaseMap reports packaged with optional elements such as a cover page, table of contents, confidentiality statement, introduction, and report-specific title pages. The layout of a ReportBook is similar to that of the standard reports generated when you print one of

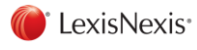

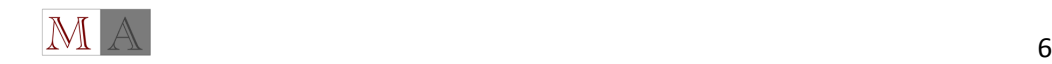

CaseMap's spreadsheet views. It's composed of field data based on the pre-built template or criteria that you specify. ReportBook reports differ from standard reports in that they are saved layouts that work independently from your spreadsheet views. This ensures that changes made in spreadsheets will not affect ReportBook formats.

A ReportBook can contain an unlimited number of reports. Each ReportBook report is composed of one or more columns of case data arranged in a desired sequence. The rows that appear in the report are listed based on your sort criteria. You can also filter data to permanently limit the number of rows displaying in the report to only those that meet your specifications.

For example, one ReportBook might include an Issue Outline, a Cast of Characters, a Chronology of Key Facts, and a Document Index. A ReportBook can also contain multiple reports based on one CaseMap spreadsheet, such as five reports based on different views of case objects.

Another ReportBook could include a report format for case facts that contains the Date & Time, Fact Text, and Source(s) fields; is sorted by the Date & Time field; and is filtered so that it displays only Key facts. On the Reports ribbon, you can access ReportBook tools and features, as well as several pre-built ReportBooks that are included for use in every case. You can also customize your own ReportBook and save it to the ReportBooks menu to print later as case information develops. Once you are finished creating a ReportBook, you can send it to a printer or print to a PDF file.

We've created a custom Create Report Book – Affidavit of Documents. This can be made a template for all of your cases which you can customize to meet the specific needs of your file.

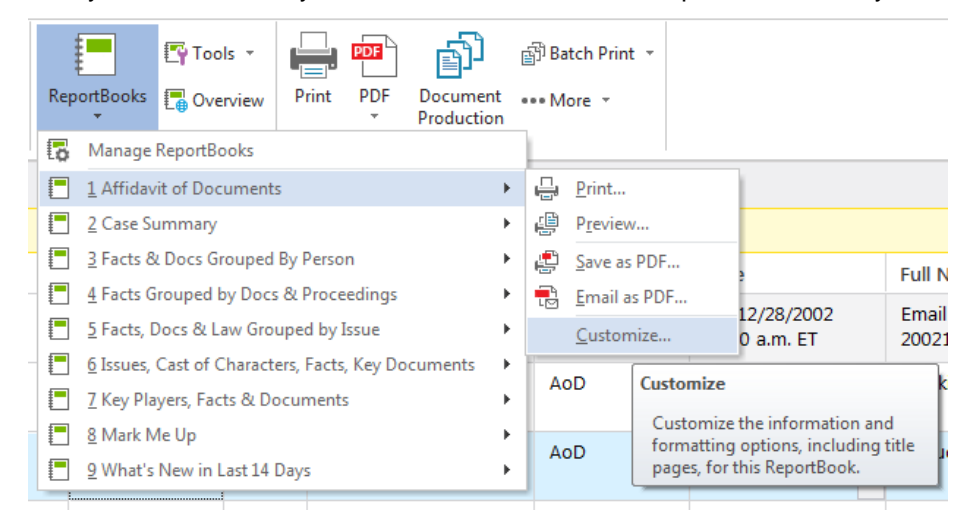

Select Introduction and customize the Affidavit with the appropriate information for your case.

elect Reports… Schedule A for customization.

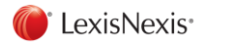

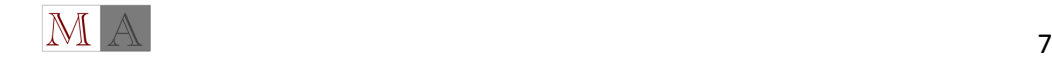

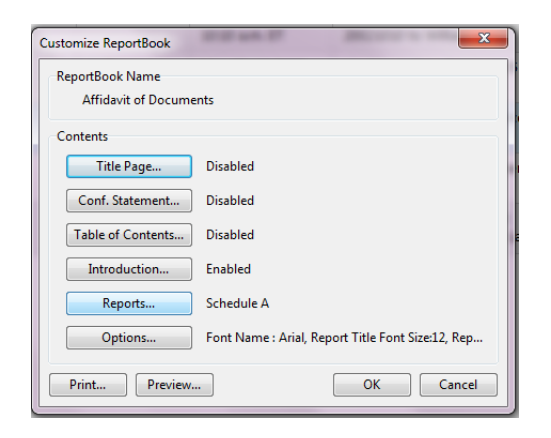

#### Click Modify

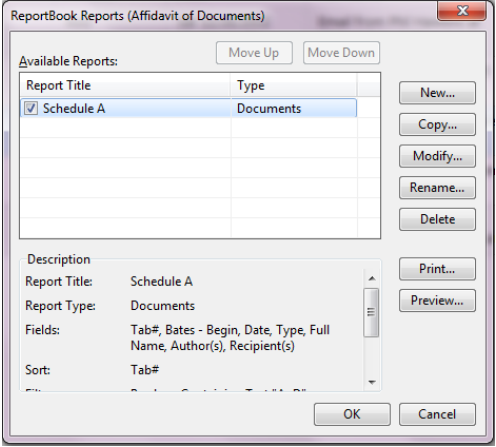

Click Filter and select your Schedule A saved filter. Click Sort Order and select Tab#. When you're finished modifying, select ok. If you'd like to see what your finished Affidavit will look like, select Preview. Create a folder for the Affidavit and Productions. For this example, on your desktop, create a folder called Productions. Print the Report Book to PDF and save in this location.

## **Create a Document Production Set**

The Document Production wizard is accessed from File menu > Document Production, or from Reports ribbon > Document Production. It assists you in creating documents that are ready to be shared in legal proceedings. It provides you with the ability to:

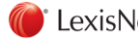

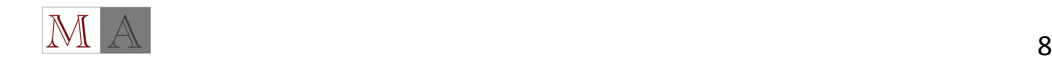

#### LS01 - CaseMap Training Webinar **CaseMap Training Webinar CaseMap Aired** Aired Aired Aired Aired Aired Aired Aired

- review the list of documents selected for production
- apply Bates stamp to documents when creating an embedded PDF report or performing batch

print operations

- remove/exclude documents from the list of documents selected for production
- adjust the order of the documents to be Bates stamped
- select file naming conventions
- detail the document content colors
- identify the output options, to include specifying file types and the destination/output folder(s).

The Document Production wizard functionality is enabled only if you have a license that has been activated for the DocManager, or if you are currently evaluating a trial license of DocManager.Bates stamping parameters, to include the ability to customize Bates stamp options, including the Bates prefix, starting number, number of digits, font options, and stamp location are available options in the Document Production Wizard. The Bates stamp label which identifies the Bates number to include prefix and digits are displayed in the upper right-hand corner of the DocManager screen.

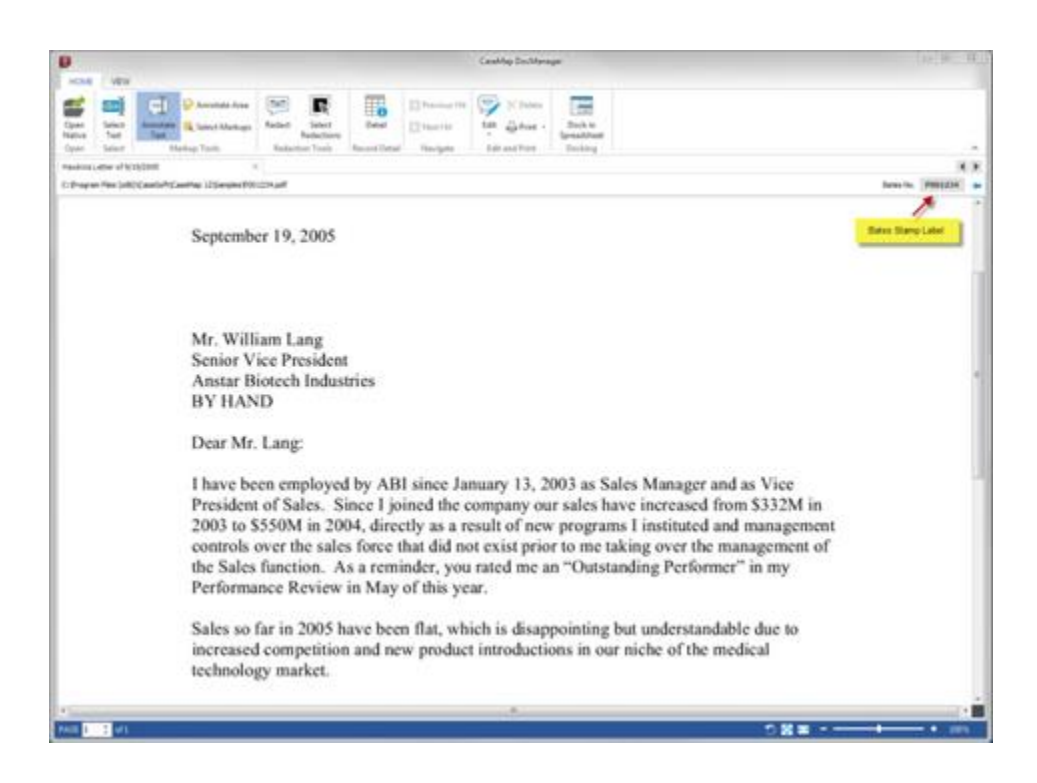

When documents are included in the production set that have not been OCR'd, the 'OCR PDF' and 'Image-based PDF with OCR text file' options located in the Document Production Wizard will be disabled.

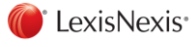

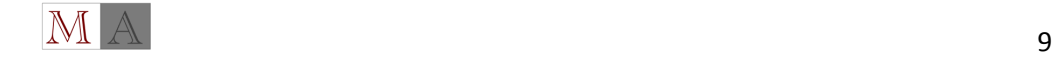

#### LS01 - CaseMap Training Webinar Case Controller and Case Controller and Controller Aired Controller Aired Aired

Reference Materials **February 24, 2016 Reference Materials February 24, 2016** 

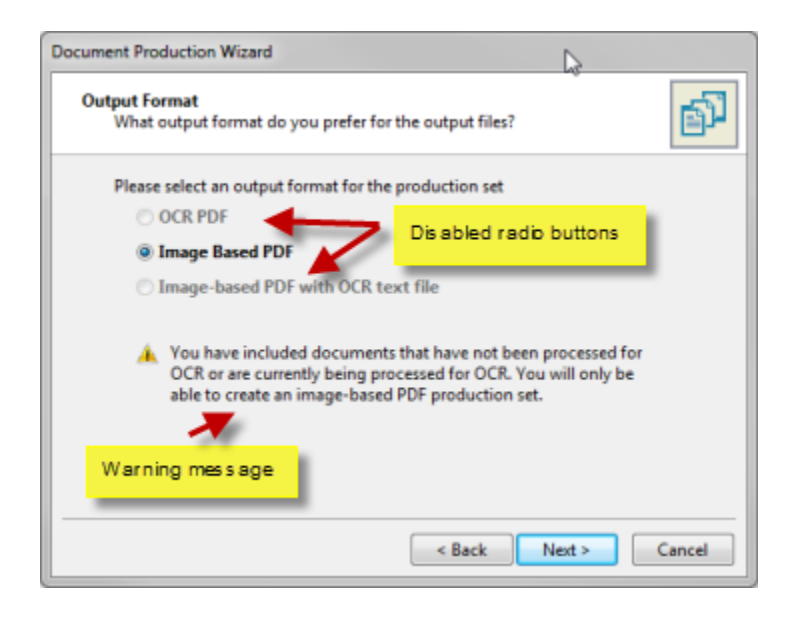

When the 'OCR PDF' and 'Image-based PDF with OCR text file' options are disabled, a warning message displays in the dialog as indicating that documents have been included in the production set that have not been OCR'd. When this is the case, only the 'Image Based PDF' option can be used when selecting the output format.

While in the Documents spreadsheet, click the Document Production button on the ribbon. In the Documents to Include dialog box, select the documents to be used in the production set by selecting the Schedule A saved filter.

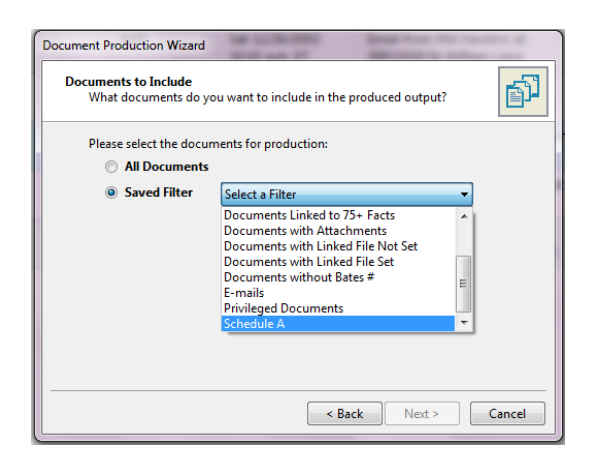

In the Review Documents dialog box, review the list for to ensure that all documents are present, and then click Next

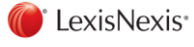

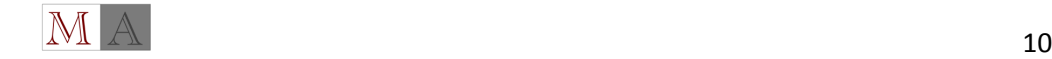

Reference Materials **February 24, 2016 Reference Materials February 24, 2016** 

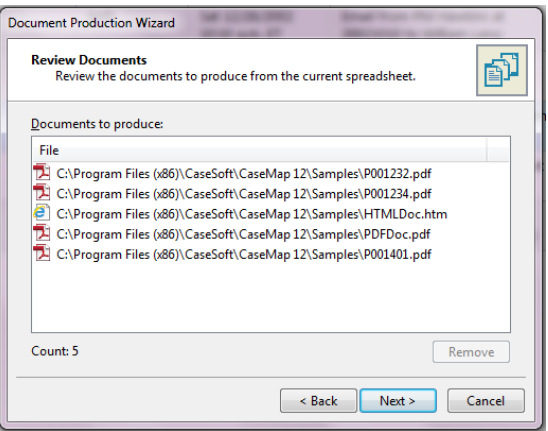

(You can remove a document from the production list by selecting it and clicking remove)

In the Bates Stamps Options dialog box, select the Bates stamp options to be applied to the documents.

Applying Bates stamping to a document

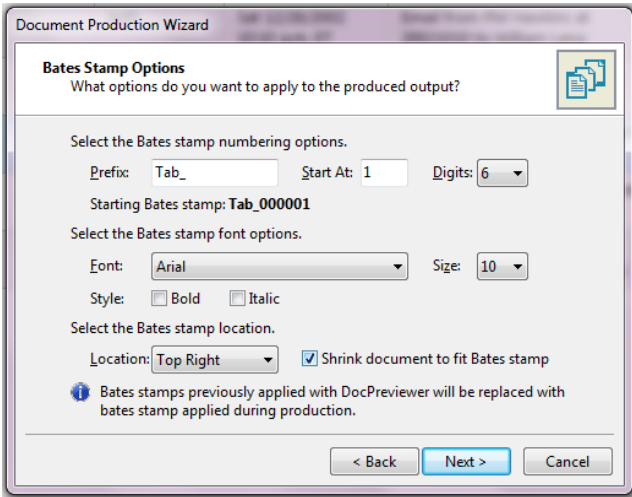

- In the Bates Stamp Options dialog box, select and apply the Bates stamp options for the document. Bates stamps previously applied with DocPreviewer will be replaced with Bates stamps applied during production to avoid duplication.
- Optional: In the Prefix field, type in a prefix that will be used to assist in identifying the files. The prefix precedes each Bates stamp number and can be any combination of letters, numbers, or punctuation. Type "Tab\_" in the Prefix box.
- In the Start At field, type in the start number for the Bates numbering. The starting Bates number must be greater or equal to the number one.
- In the Digits list, click on the number of digits you want for preceding zeros.
- This number defaults to six.

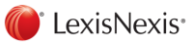

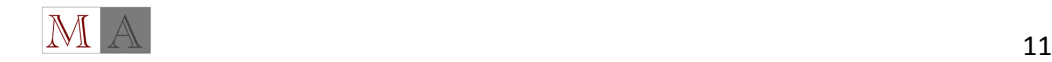

- Review the updated Bates stamp numbering scheme in the Starting Bates stamp area.
- In the Font list, click on the font type you want to use.
- In the Size list, click on the font size you want to use.
- For the Style check boxes, click if you want Bold or Italic.
- In the Location list, click the location where you want the Bates stamp to print.
- Optional: Click the Shrink document to fit the Bates stamp check box, if you need this option. (If selected, the document content is re-sized so the Bates stamp does not overlap document content in the printed output.)
- Click Next to continue.

In the Bates Stamps Ordering dialog box, review the order of the documents to be Bates stamped, and if as desired, click Next to continue. (Documents default to the order in which they are in your saved filter)

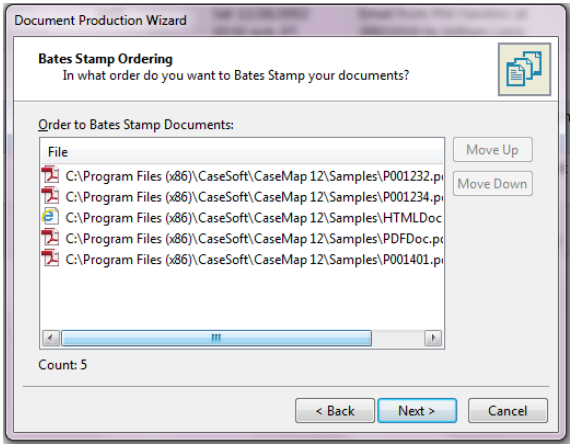

In the Documents to Exclude dialog box, identify the documents to be excluded from the output by selecting one of the following:

- Withheld documents privileged with no redactions: linked files that are listed as privileged and contains no redacted content are removed from the output.
- Saved Filter: displays a menu allowing you to identify the documents to be excluded from the output using a pre-defined set of filters.
- Do not exclude documents in the production set: no documents in the list of documents are to be excluded.

Select Do not exclude documents in the production set.

In the Document Content Colors dialog box, select a color option to be used

- Use the original document content colors: the colors inside the document(s) remain as they are.
- Display text in the document in black: all text is in black.

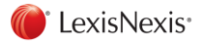

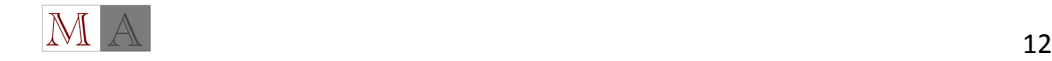

Select Use the original document content colors and click Next to continue.

The Output Format dialog box opens. In the dialog box, select the format of the file(s) to be output

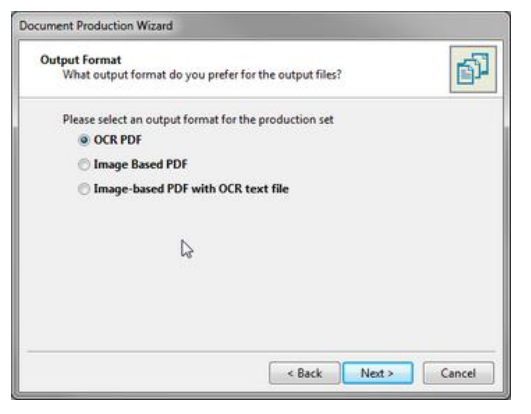

- OCR PDF
- Image-based PDF
- Imaged-based PDF and Create OCR text

(When the 'OCR PDF' and 'Image-based PDF with OCR text file' options are disabled, a warning message displays in the dialog as indicating that documents have been included in the production set that have not been OCR'd. When this is the case, only the 'Image Based PDF' option can be used when selecting the output format)

Select Image-based PDF. Click Next to continue.

In the Output Destination and File Naming Convention dialog box, click the Browse button to select the output destination/folder location. Navigate to the folder you created for your production set.

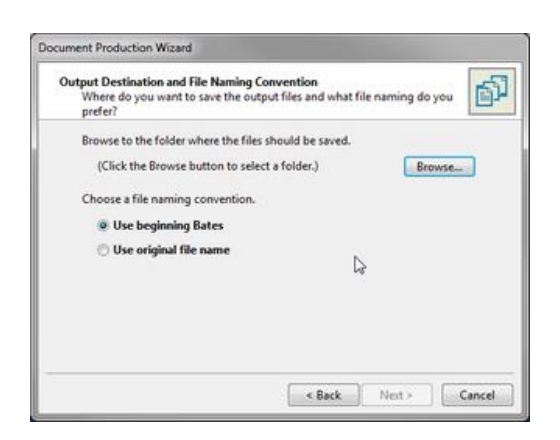

In the Choose a file naming convention area, select the naming convention format:

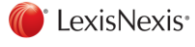

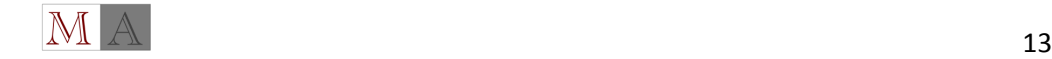

- Use beginning bates: the number associated with the Starting Bates stamp (e.g., 00001) CaseMap's default behavior is to use the beginning Bates number as the full name and to create the short name.
- Use original file name: the name currently used for the file

Select us Beginning Bates and click Next to continue.

The Review Options and Start dialog box opens.

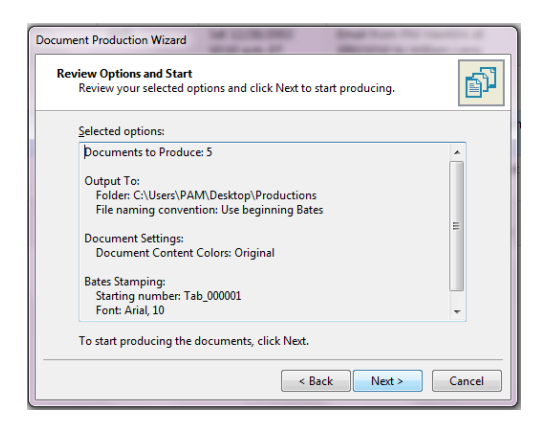

In the Review Options and Start dialog box, review your selected options and click Next to continue. The Producing documents dialog box displays.

The Completing the Document Production Wizard Completion screen displays dialog box displays. (Optional: In the Completing the Document Production Wizard Completion dialog box, click Click here to open the output folder to review the documents.)

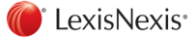

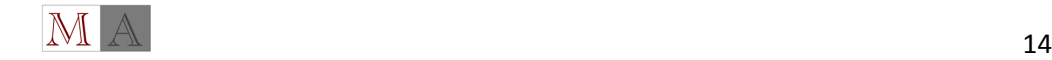